# Istruzioni di funzionamento brevi Micropilot FMR43 **HART**

Radar a spazio libero

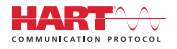

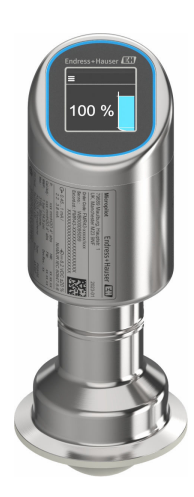

Queste sono Istruzioni di funzionamento brevi e non sostituiscono le Istruzioni di funzionamento specifiche del dispositivo.

Informazioni dettagliate sul dispositivo sono riportate nelle Istruzioni di funzionamento e nella documentazione addizionale:

Disponibile per tutte le versioni del dispositivo mediante:

- Internet: [www.endress.com/deviceviewer](http://www.endress.com/deviceviewer)
- Smartphone/tablet: *Operations App di Endress+Hauser*

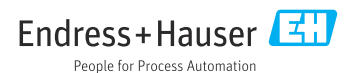

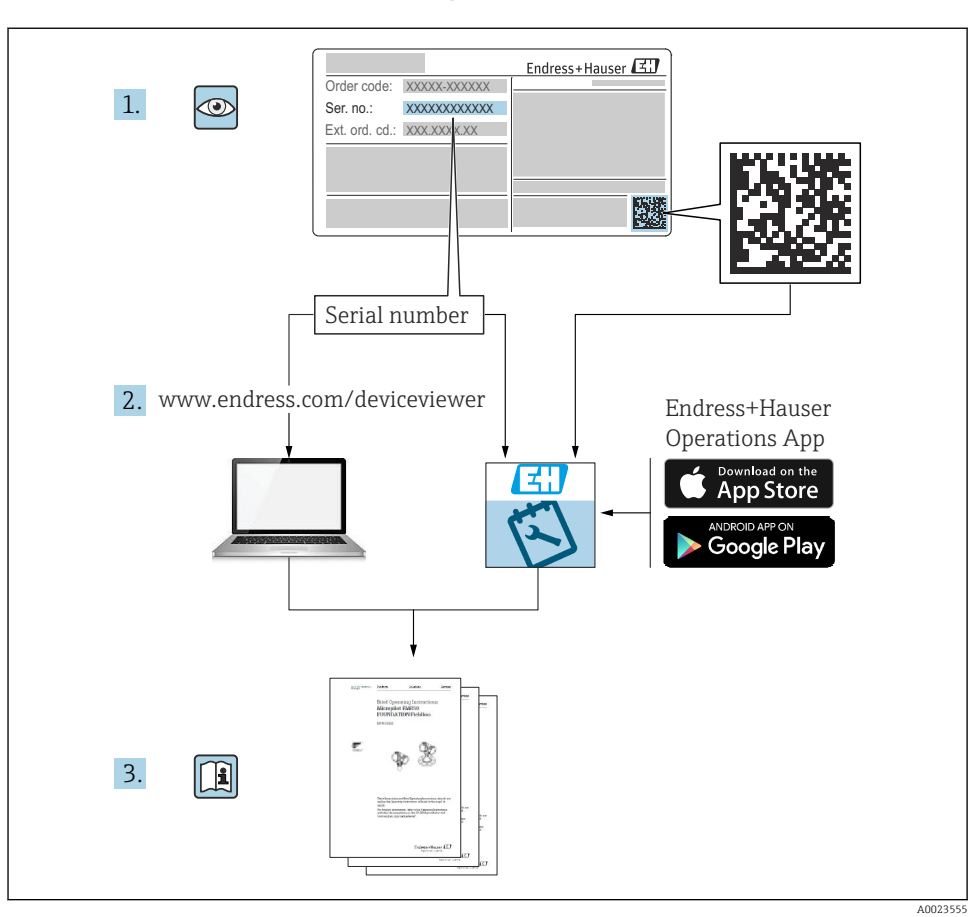

# 1 Documentazione integrativa

# 2 Informazioni su questo documento

## 2.1 Funzione del documento

Le Istruzioni di funzionamento brevi riportano tutte le informazioni essenziali dai controlli alla consegna fino alla prima messa in servizio.

## 2.2 Simboli

### 2.2.1 Simboli di sicurezza

#### **A PERICOLO**

Questo simbolo segnala una situazione pericolosa, che causa lesioni gravi o mortali se non evitata.

#### **A** AVVERTENZA

Questo simbolo segnala una situazione pericolosa, che può causare lesioni gravi o mortali se non evitata.

#### **A ATTENZIONE**

Questo simbolo segnala una situazione pericolosa, che può causare lesioni di lieve o media entità se non evitata.

#### **AVVISO**

Questo simbolo contiene informazioni su procedure e altri fatti che non causano lesioni personali.

#### 2.2.2 Simboli specifici della comunicazione

#### Bluetooth<sup>®</sup>:

Trasmissione wireless di dati tra dispositivi posti a breve distanza.

### 2.2.3 Simboli per alcuni tipi di informazioni

#### Posizione consentita:  $\nabla$

Procedure, processi o interventi consentiti.

### Vietato: **X**

Procedure, processi o interventi vietati.

Informazioni addizionali:

Riferimento alla documentazione:

Riferimento alla pagina:

**Serie di passaggi: 1., 2., 3**.

Risultato di una singola fase:  $\Box$ 

2.2.4 Simboli nei grafici

Numeri dei componenti: 1, 2, 3 ...

Serie di passaggi: 1. , 2. , 3.

Viste: A, B, C, ...

## 2.3 Documentazione

Per una descrizione del contenuto della documentazione tecnica associata, consultare:

- *Device Viewer* [\(www.endress.com/deviceviewer\)](https://www.endress.com/deviceviewer): inserire il numero di serie riportato sulla targhetta
- *Endress+Hauser Operations app*: inserire il numero di serie indicato sulla targhetta oppure effettuare la scansione del codice matrice presente sulla targhetta.

## 2.4 Marchi registrati

### Apple®

Apple, logo Apple, iPhone, e iPod touch sono marchi di Apple Inc., registrati negli U.S. e altri paesi. App Store è un marchio di servizio di Apple Inc.

### Android®

Android, Google Play e il logo Google Play sono marchi di Google Inc.

#### Bluetooth®

Il marchio denominativo e i loghi *Bluetooth®* sono marchi registrati di proprietà di Bluetooth SIG, Inc. e il loro utilizzo da parte di Endress+Hauser è autorizzato con licenza. Altri marchi e nomi commerciali sono quelli dei relativi proprietari.

#### **HART<sup>®</sup>**

Marchio registrato da FieldComm Group, Austin, Texas, USA

# 3 Istruzioni di sicurezza di base

## 3.1 Requisiti per il personale

Il personale, nell'eseguire i propri compiti, deve soddisfare i seguenti requisiti:

- ‣ Gli specialisti addestrati e qualificati devono possedere una qualifica pertinente per la funzione e il compito specifici.
- ‣ Deve essere autorizzato dall'operatore/responsabile dell'impianto.
- ‣ Deve conoscere approfonditamente le normative locali/nazionali.
- ‣ Prima di cominciare il lavoro, leggere attentamente e assicurarsi di aver compreso le istruzioni contenute nel manuale e nella documentazione supplementare e i certificati (in funzione dell'applicazione).
- ‣ Seguire le istruzioni e rispettare le condizioni.

## 3.2 Uso previsto

Il misuratore descritto in queste istruzioni di funzionamento è destinato alla misura di livello non a contatto e in continuo di liquidi, paste, fanghi e solidi sfusi.

#### Uso non corretto

Il costruttore non è responsabile per i danni causati da un uso improprio o diverso da quello previsto.

Evitare danni meccanici:

‣ Non toccare o pulire le superfici del dispositivo con oggetti duri o appuntiti.

Verifica per casi limite:

‣ Per fluidi speciali e detergenti, Endress+Hauser è disponibile per verificare le proprietà di resistenza alla corrosione dei materiali delle parti bagnate, ma non può fornire garanzie, né assumersi alcuna responsabilità.

### Rischi residui

A causa della trasmissione del calore dal processo e della dissipazione della potenza all'interno dei dispositivi elettronici, la temperatura della custodia può aumentare fino a raggiungere 80 °C (176 °F) durante il funzionamento. Quando in funzione, il sensore può raggiungere una temperatura simile a quella del fluido.

Pericolo di ustioni da contatto con le superfici!

‣ Nel caso di fluidi ad elevata temperatura, prevedere delle protezioni per evitare il contatto e le bruciature.

## 3.3 Sicurezza sul luogo di lavoro

Durante gli interventi su e con il dispositivo:

- ‣ indossare dispositivi di protezione personale adeguati come da normativa nazionale.
- ‣ Staccare la tensione di alimentazione prima di connettere il dispositivo.

## 3.4 Sicurezza operativa

Rischio di infortuni.

‣ Utilizzare il dispositivo solo in condizioni tecniche adeguate, in assenza di errori e guasti.

‣ L'operatore è responsabile del corretto funzionamento del dispositivo.

#### Modifiche al dispositivo

Modifiche non autorizzate del dispositivo non sono consentite e possono provocare pericoli imprevisti:

‣ Se, in ogni caso, fossero richieste delle modifiche, consultare il produttore.

#### Riparazione

Per garantire sicurezza e affidabilità operative continue:

‣ Utilizzare solo accessori originali.

### Area pericolosa

Allo scopo di evitare pericoli per personale e impianto, se il dispositivo è impiegato nell'area relativa all'approvazione (ad es. protezione dal rischio di esplosione, sicurezza delle apparecchiature in pressione):

- ‣ controllare la targhetta e verificare se il dispositivo ordinato può essere impiegato per il suo scopo d'uso nell'area pericolosa.
- ‣ Attenersi alle istruzioni riportate nella documentazione supplementare separata, che è parte integrante di questo manuale.

## 3.5 Sicurezza del prodotto

Questo dispositivo all'avanguardia è stato progettato e testato in conformità a procedure di buona ingegneria per soddisfare gli standard di sicurezza operativa . Ha lasciato la fabbrica in condizioni tali da poter essere usato in completa sicurezza.

Il dispositivo soddisfa i requisiti di sicurezza generali ed è conforme ai requisiti di legge. Rispetta anche le direttive UE elencate nella Dichiarazione di conformità UE specifica del dispositivo. Endress+Hauser conferma questo con l'affissione del marchio CE.

## 3.6 Sicurezza IT

La garanzia è valida solo se il prodotto è installato e impiegato come descritto nelle Istruzioni di funzionamento. Il prodotto è dotato di un meccanismo di sicurezza che protegge le sue impostazioni da modifiche involontarie.

Delle misure di sicurezza IT, che forniscono una protezione addizionale al prodotto e al trasferimento dei dati associati, devono essere implementate dagli stessi operatori secondo i loro standard di sicurezza.

## 3.7 Funzioni informatiche di sicurezza specifiche del dispositivo

Il dispositivo offre delle funzioni specifiche per supportare le misure protettive dell'operatore. Queste funzioni possono essere configurate dall'utente e, se utilizzate correttamente, garantiscono una maggiore sicurezza operativa. Il ruolo utente è modificabile con un codice di accesso (valido per funzionamento tramite display on-site, Bluetooth or FieldCare, DeviceCare, strumenti di gestione delle risorse ad es. AMS, PDM).

### 3.7.1 Accesso mediante tecnologia wireless Bluetooth®

La trasmissione sicura del segnale mediante tecnologia wireless Bluetooth® utilizza un metodo di crittografia testato da Fraunhofer Institute.

- Senza l'app SmartBlue, il dispositivo non è visibile mediante tecnologia wireless Bluetooth®.
- Tra dispositivo e tablet o smartphone è stabilita solo una connessione punto a punto.
- L'interfaccia con tecnologia wireless Bluetooth® può essere disabilitata in modalità locale o mediante SmartBlue/FieldCare/DeviceCare.

# 4 Controllo alla consegna e identificazione del prodotto

## 4.1 Controllo alla consegna

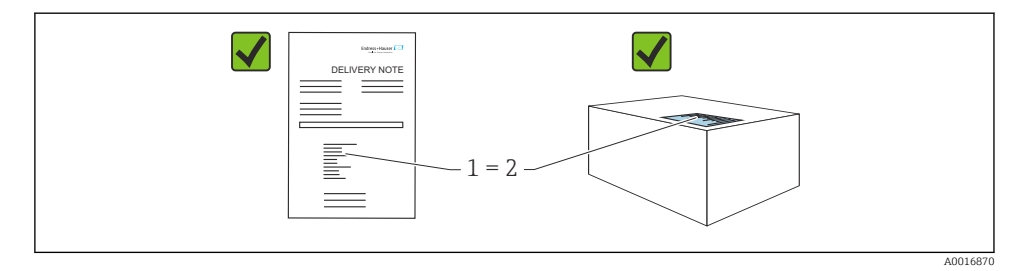

Durante il controllo alla consegna, eseguire le seguenti verifiche:

- Il codice d'ordine contenuto nel documento di trasporto (1) è identico al codice d'ordine riportato sull'adesivo del prodotto (2)?
- Le merci sono integre?
- I dati riportati sulla targhetta corrispondono alle specifiche dell'ordine e ai documenti di consegna?
- La documentazione viene fornita?
- Se richieste (v. targhetta), sono fornite le istruzioni di sicurezza (XA)?

Se una di queste condizioni non è soddisfatta, contattare l'ufficio vendite del produttore.

## 4.2 Identificazione del prodotto

Per identificare il dispositivo sono disponibili le seguenti opzioni:

- Specifiche della targhetta
- Codice d'ordine con l'elenco delle caratteristiche del dispositivo nel documento di trasporto

• Inserire i numeri di serie riportati sulle targhette in *Device Viewer* ([www.endress.com/deviceviewer](http://www.endress.com/deviceviewer)): vengono visualizzate tutte le informazioni relative al dispositivo.

## 4.2.1 Targhetta

Le informazioni richieste dalla legge e importanti per il dispositivo sono indicate sulla targhetta, ad es.:

- Identificazione del costruttore
- Codice d'ordine, codice d'ordine esteso, numero di serie
- Dati tecnici, classe di protezione
- Versione firmware, versione hardware
- Informazioni relative all'approvazione, riferimento alle Istruzioni di sicurezza (XA)
- Codice DataMatrix (informazioni sul dispositivo)

Confrontare i dati riportati sulla targhetta con quelli indicati nell'ordine.

## 4.2.2 Indirizzo del produttore

Endress+Hauser SE+Co. KG Hauptstraße 1 79689 Maulburg, Germany

Luogo di produzione: v. la targhetta.

## 4.3 Immagazzinamento e trasporto

### 4.3.1 Condizioni di immagazzinamento

- Utilizzare l'imballaggio originale
- Conservare il dispositivo in ambiente pulito e secco e proteggerlo dai danni dovuti a shock meccanici

## Temperatura di immagazzinamento

 $-40$  ...  $+85$  °C ( $-40$  ...  $+185$  °F)

## 4.3.2 Trasporto del prodotto fino al punto di misura

## **A**AWERTENZA

### Trasporto non corretto.

La custodia o il sensore potrebbero venire danneggiati o staccarsi. Rischio di infortuni.

‣ Trasportare il dispositivo fino al punto di misura nell'imballaggio originale o sostenendolo dalla connessione al processo.

# 5 Montaggio

## 5.1 Requisiti di montaggio

## 5.1.1 Istruzioni di montaggio

Durante l'installazione, è importante garantire una temperatura operativa dell'elemento di tenuta corrispondente alla temperatura massima del processo.

- I dispositivi con approvazione CSA sono destinati ad uso interno
- I dispositivi sono idonei all'uso in ambienti umidi in conformità alla norma IEC/EN 61010-1
- Utilizzare il menu operativo per orientare il display on-site per garantire la leggibilità ottimale
- È possibile adattare il display on-site alle condizioni di luminosità (combinazione di colori, vedere menu operativo **(1)**
- Proteggere la custodia dagli urti

### 5.1.2 Accessori interni del recipiente

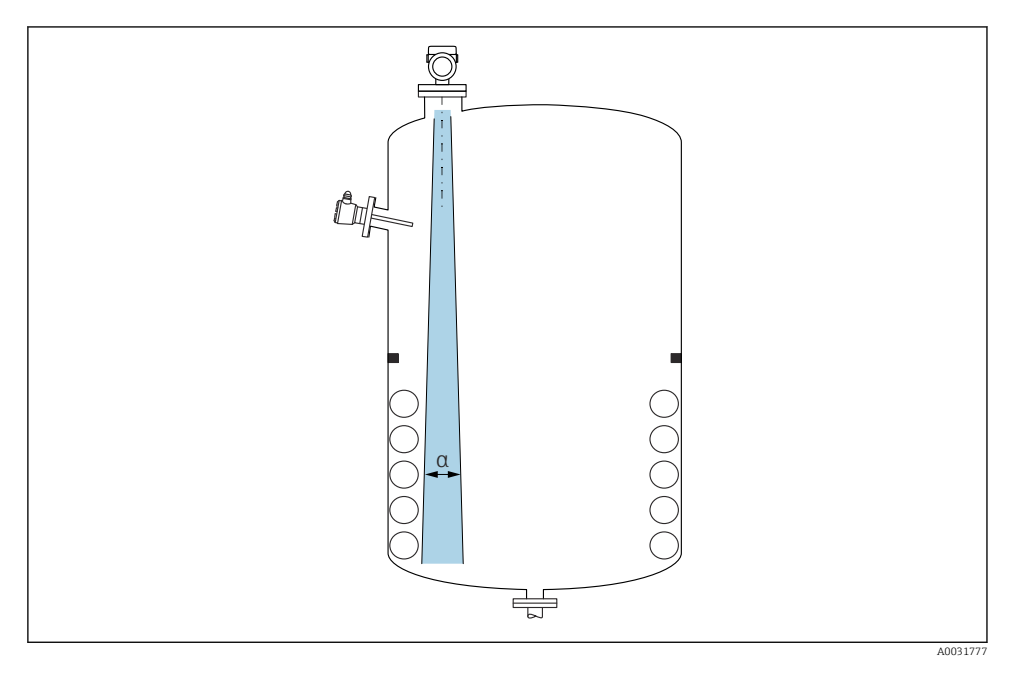

Evitare di accessori interni (interruttori di livello, sensori di temperatura, bracci, anelli di tenuta, serpentine di riscaldamento, deflettori, ecc.) all'interno del lobo di emissione. Prestare attenzione all'angolo di emissione α.

### 5.1.3 Allineamento degli assi dell'antenna

Vedere le istruzioni di funzionamento.

## 5.2 Montaggio del dispositivo

### 5.2.1 Fissaggio del dispositivo

- Ruotare solo il bullone esagonale, coppia max. 50 Nm (37 lbf ft)
- Sensori M24: montare con l'utensile solo sul piano della chiave parallela, coppia max. 30 Nm (22 lbf ft)
- Non ruotare agendo sulla custodia!
- $\mathscr{D}$  Chiave fissa 32 mm
- $\mathcal{D}$  Chiave fissa 55 mm (per connessioni al processo MNPT/G 1½)

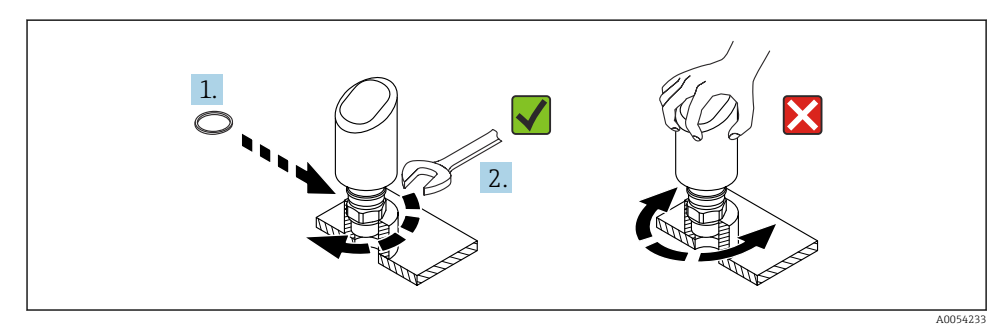

 *1 Fissaggio del dispositivo*

## 5.2.2 Informazioni sugli attacchi filettati

In caso di tronchetti più lunghi, deve essere prevista una prestazione di misura ridotta. ÷

Considerare quanto segue:

- L'estremità del tronchetto deve essere liscia e priva di bave.
- Il bordo del tronchetto deve essere arrotondato.
- È necessario eseguire la mappatura.
- Contattare il reparto di assistenza del costruttore nel caso di applicazioni con tronchetti più alti di quelli indicati in tabella.

## 5.2.3 Connessioni al processo

Vedere le istruzioni di funzionamento.

## 5.2.4 Verifiche dopo il montaggio

 $\Box$  Il dispositivo è integro (controllo visivo)?

- $\Box$  Etichettatura e identificazione del punto di misura sono corrette (ispezione visiva)?
- Il dispositivo è fissato correttamente?
- $\Box$  Il dispositivo è conforme alle specifiche del punto di misura?
- Ad esempio:
- □ Temperatura di processo
- □ Pressione di processo
- $\Box$  Temperatura ambiente
- Campo di misura

# 6 Connessione elettrica

## 6.1 Connessione del dispositivo

#### 6.1.1 Equalizzazione del potenziale

Se necessario, stabilire l'equalizzazione del potenziale utilizzando la connessione al processo o il clamp di messa a terra fornito dal cliente.

#### 6.1.2 Tensione di alimentazione

12  $\ldots$  30  $V_{DC}$  su alimentatore a corrente continua

H.

L'alimentatore deve essere omologato (ad es. PELV, SELV, Classe 2) e deve rispettare le specifiche del relativo protocollo.

Per 4 … 20 mA, si applicano gli stessi requisiti previsti per HART. Per i dispositivi approvati per l'uso in aree a rischio di esplosione occorre usare una barriera attiva isolata galvanicamente.

Sono installati circuiti di protezione da inversione polarità, induzione HF e picchi di sovratensione.

### 6.1.3 Potenza assorbita

- Area sicura: per soddisfare le specifiche di sicurezza del dispositivo in conformità alla norma IEC/EN 61010, l'installazione deve garantire che la corrente massima sia limitata a 500 mA.
- Area pericolosa: la corrente massima è limitata a Ii = 100 mA mediante l'alimentatore del trasmettitore, quando il dispositivo è impiegato in un circuito a sicurezza intrinseca (Ex ia).

#### 6.1.4 4 … 20 mA HART

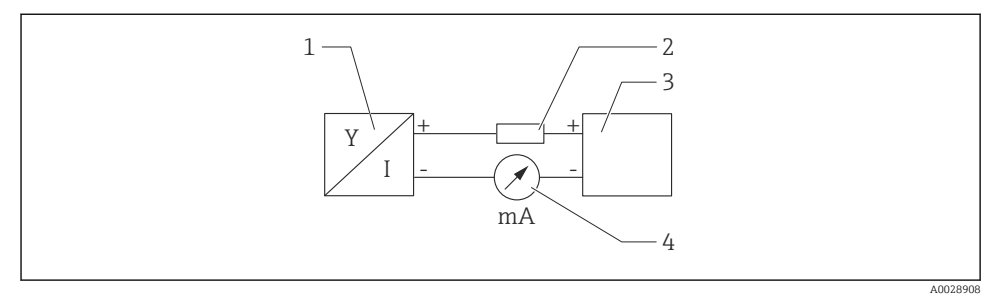

- *2 Schema a blocchi della connessione HART*
- *1 Dispositivo con comunicazione HART*
- *2 Resistore di comunicazione HART*
- *3 Alimentazione*
- *4 Multimetro od amperometro*

In caso di alimentazione a bassa impedenza è sempre necessario il resistore di comunicazione HART di 250 Ω nella linea del segnale.

#### Tenere in considerazione la caduta di tensione:

6 V max per un resistore di comunicazione da 250 Ω

#### 6.1.5 Protezione alle sovratensioni

Il dispositivo è conforme allo standard di prodotto IEC/DIN EN IEC 61326-1 (Tabella 2 Ambiente industriale). In base al tipo di porta (alimentazione c.c., porta di ingresso/uscita), si applicano diversi livelli di prova contro le sovratensioni transitorie (IEC/DIN EN 61000-4-5 Sovracorrente momentanea) secondo IEC/DIN EN 61326-1: il livello di prova su porte di alimentazione c.c. e porte di ingresso/uscita è 1000 V da linea a terra.

#### Categoria di protezione alle sovratensioni

Secondo la norma IEC/DIN EN 61010-1, il dispositivo è destinato all'uso in reti con categoria II di protezione alle sovratensioni.

#### 6.1.6 Assegnazione dei morsetti

## **A** AVVERTENZA

#### La tensione di alimentazione potrebbe essere collegata!

Rischio di scossa elettrica e/o esplosione.

- ‣ Durante la connessione, accertarsi che non vi sia tensione di alimentazione.
- ‣ La tensione di alimentazione deve corrispondere alle specifiche riportate sulla targhetta.
- ‣ Deve essere previsto un interruttore di protezione adatto, secondo IEC/EN 61010.
- ‣ I cavi devono essere adeguatamente isolati, valutando attentamente la tensione di alimentazione e la categoria sovratensioni.
- ‣ I cavi di collegamento devono offrire adeguata stabilità termica, valutando attentamente la temperatura ambiente.
- ‣ Sono installati circuiti di protezione da inversione polarità, induzione HF e picchi di sovratensione.

## **A** AVVERTENZA

### Un collegamento non corretto compromette la sicurezza elettrica!

- ‣ Area sicura: per soddisfare le specifiche di sicurezza del dispositivo in conformità alla norma IEC/EN 61010, l'installazione deve garantire che la corrente massima sia limitata a 500 mA.
- $\triangleright$  Area pericolosa: la corrente massima è limitata a Ii = 100 mA mediante l'alimentatore del trasmettitore, quando il dispositivo è impiegato in un circuito a sicurezza intrinseca (Ex ia).
- ‣ Quando si usa il dispositivo in aree pericolose, conformarsi alle relative norme nazionali e alle informazioni riportate nelle Istruzioni di sicurezza (XA).
- ‣ Tutte le informazioni relative alla protezione dal rischio di esplosione sono fornite in una documentazione separata per la protezione dal rischio di esplosione (Ex). È possibile richiedere questa documentazione Ex. La documentazione Ex è fornita di serie con tutti i dispositivi approvati per l'uso in area a rischio di esplosione.

Collegare il dispositivo in base alla seguente procedura:

- 1. Accertarsi che la tensione di alimentazione corrisponda a quella indicata sulla targhetta.
- 2. Connettere il misuratore come indicato nel seguente schema.
- 3. Applicare la tensione di alimentazione.

#### A 2 fili

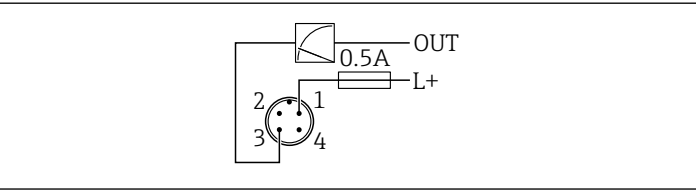

A0052662

- *1 Tensione di alimentazione L+, filo marrone (BN)*
- *3 OUT (L-), filo blu (BU)*

## 6.2 Assicurazione del grado di protezione

Per cavo di collegamento collegato a M12: IP66/68/69, NEMA Type 4X/6P

### **AVVISO**

#### Perdita della classe di protezione IP a causa di errore di installazione!

- ‣ Il grado di protezione è valido soltanto se il cavo di collegamento impiegato è collegato e avvitato saldamente.
- ‣ Il grado di protezione è valido solo se il cavo di collegamento è conforme alle specifiche della classe di protezione prevista.

## 6.3 Verifica finale delle connessioni

- $\Box$  Il dispositivo e il cavo sono integri (controllo visivo)?
- Il cavo usato è conforme alle prescrizioni?
- Il cavo collegato non è troppo teso?
- La connessione a vite è montata correttamente?
- $\Box$  La tensione di alimentazione corrisponde alle specifiche sulla targhetta?
- Senza inversione di polarità, assegnazione dei morsetti corretta?

 In presenza di tensione di alimentazione: il dispositivo è pronto a entrare in funzione e il display on-site mostra un'indicazione oppure il LED verde dello stato operativo si illumina?

# 7 Opzioni operative

Vedere le istruzioni di funzionamento.

## 8 Messa in servizio

## 8.1 Preliminari

### **A** AWERTENZA

Le impostazioni sull'uscita in corrente possono determinare una condizione rilevante per la sicurezza (ad es., tracimazione del prodotto)!

- ‣ Controllare le impostazioni delle uscite in corrente.
- ‣ L'impostazione dell'uscita in corrente dipende dall'impostazione in parametro Assegna PV.

## 8.2 Installazione e verifica funzionale

Prima della messa in servizio del punto di misura, controllare che siano state eseguite le verifiche finali dell'installazione e delle connessioni (checklist), vedere Istruzioni di funzionamento.

## 8.3 Panoramica delle opzioni di messa in servizio

- Messa in servizio tramite tasto operativo con indicatore a LED
- Messa in servizio tramite display on-site
- Messa in servizio tramite app SmartBlue
- Messa in servizio tramite FieldCare/DeviceCare/Field Xpert
- Messa in servizio tramite tool operativi aggiuntivi (AMS, PDM, ecc.)

## 8.4 Messa in servizio tramite tasto operativo con indicatore a LED

La messa in servizio con un tasto è un modo semplice per mettere in servizio il dispositivo quando il serbatoio è vuoto. In questo caso, il fondo del serbatoio viene misurato e impostato a 0 %. 100 % corrisponde al 95 % della distanza misurata.

Prerequisiti:

- Fondo del serbatoio vuoto, piatto, metallico o livello minimo a 0 % con fluido altamente riflettente (a base acquosa)
- Nessuna installazione che interferisca il campo visivo
- Altezza serbatoio: 0,2 … 15 m

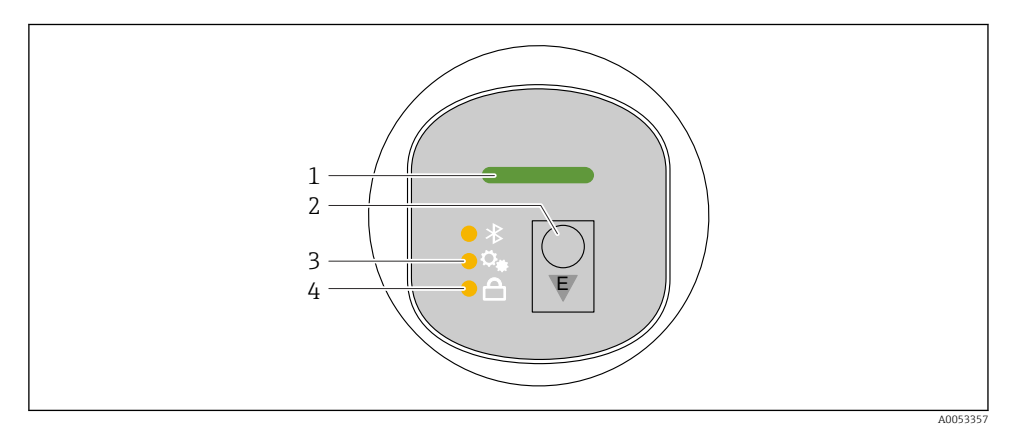

- *1 LED di stato operativo*
- *2 Tasto operativo "E"*
- *3 LED di messa in servizio con un tasto*
- *4 LED di blocco tastiera*
- 1. Se necessario, disabilitare il blocco tastiera (vedere Istruzioni di funzionamento)
- 2. Premere brevemente il tasto operativo "E" più volte fino a quando il LED di messa in servizio lampeggia.
- 3. Tenere premuto il tasto "E" per più di 4 secondi.
	- Il LED di messa in servizio con un tasto si attiva. Il LED di messa in servizio con un tasto lampeggia durante questa operazione. I LED di blocco tastiera e Bluetooth sono spenti.

Al termine dell'operazione, il LED di messa in servizio con un tasto si illumina a luce fissa per 12 secondi. I LED di blocco tastiera e Bluetooth sono spenti.

Se l'operazione non si conclude correttamente,il LED di messa in servizio con un tasto lampeggia rapidamente per 12 secondi. I LED di blocco tastiera e Bluetooth sono spenti.

### 8.4.1 Funzionamento

Il dispositivo viene azionato premendo brevemente il tasto operativo "E" (< 2 s) oppure tenendolo premuto (> 2 s).

## Navigazione

- Il LED della funzione selezionata lampeggia
- Premere brevemente il tasto operativo "E" per spostarsi tra le varie funzioni
- Tenere premuto il tasto operativo "E" per selezionare una particolare funzione

*Comportamento lampeggiante dei LED (attivo/non attivo)*

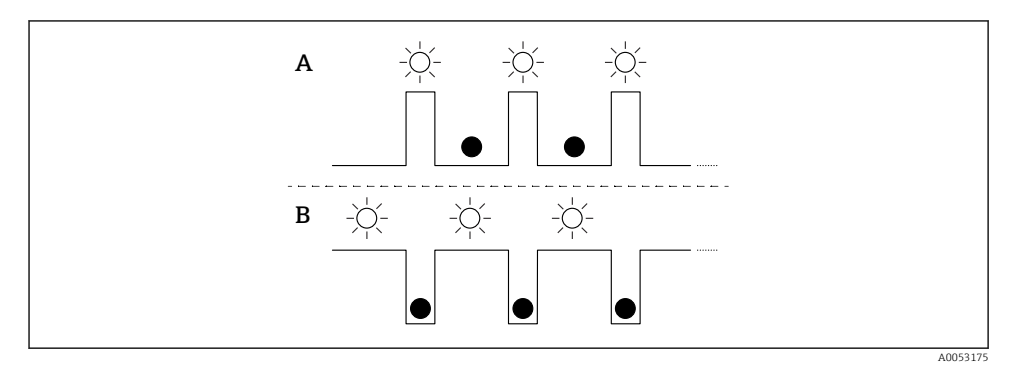

- *A Funzione selezionata ma non attiva*
- *B Funzione selezionata e attiva*

### Disabilitazione del blocco tasti

- 1. Premere e tenere premuto il tasto operativo "E".
	- $\rightarrow$  Il LED Bluetooth lampeggia.
- 2. Premere brevemente il tasto operativo "E" più volte fino a quando il LED di blocco tastiera lampeggia.
- 3. Premere e tenere premuto il tasto operativo "E".
	- Il blocco tastiera è disabilitato.

### Abilitazione o disabilitazione di Bluetooth

- 1. Se necessario, disabilitare il blocco tastiera.
- 2. Premere brevemente il tasto operativo "E" più volte fino a quando il LED Bluetooth lampeggia.

3. Premere e tenere premuto il tasto operativo "E".

 Il Bluetooth è abilitato (il LED Bluetooth è illuminato) o il Bluetooth è disabilitato (il LED Bluetooth si spegne).

### 8.5 Messa in servizio tramite display on-site

- 1. Se necessario, abilitare il funzionamento (vedere Istruzioni di funzionamento).
- 2. Avviare la procedura guidata Messa in servizio (vedere il grafico seguente)

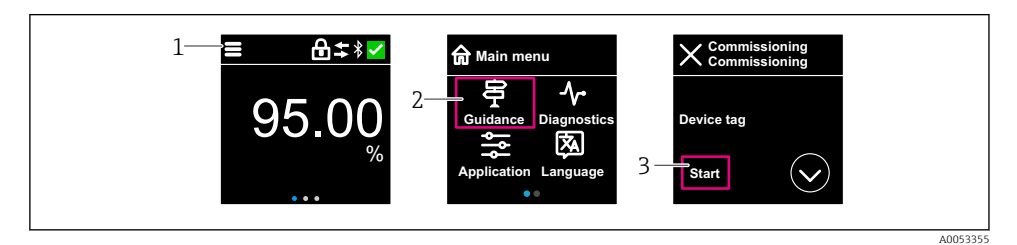

- *1 Premere l'icona del menu*
- *2 Premere menu "Guida"*
- *3 Avviare la procedura guidata "Messa in servizio"*

#### 8.5.1 Note sulla procedura guidata "Messa in servizio"

La procedura quidata Messa in servizio consente di esequire con facilità la messa in servizio guidata per l'utente.

- 1. Dopo aver avviato la procedura guidata Messa in servizio, inserire in ogni parametro il valore richiesto o selezionare l'opzione appropriata. Questi valori sono salvati direttamente nel dispositivo.
- 2. Fare clic su > per passare alla pagina successiva.
- 3. Una volta completate tutte le pagine, cliccare su > per chiudere la procedura guidata Messa in servizio.
- Se si annulla la procedura quidata Messa in servizio prima che siano stati configurati ň tutti i parametri richiesti, il dispositivo potrebbe trovarsi in uno stato non definito. In questo caso, si consiglia di ripristinare il dispositivo alle impostazioni predefinite in fabbrica.

#### 8.5.2 Funzionamento

#### Navigazione

Navigazione facendo scorrere il dito.

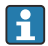

Il funzionamento mediante l'indicatore a LED non è possibile, se la connessione Bluetooth è disabilitata.

### Selezione dell'opzione e conferma

Selezionare l'opzione desiderata e confermarla con il segno di spunta in alto a destra (vedere le seguenti schermate).

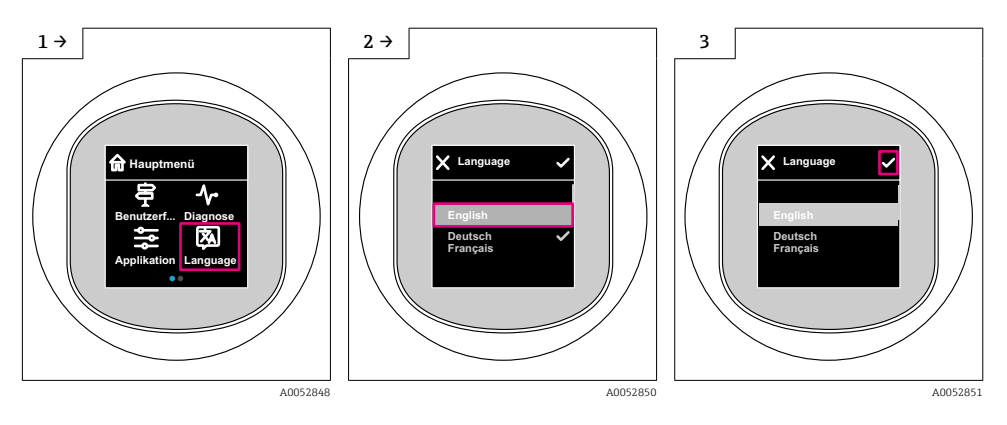

### 8.5.3 Display on-site, procedura di blocco o sblocco

### Procedura di sblocco

1. Toccare la parte centrale del display per ottenere la seguente schermata:

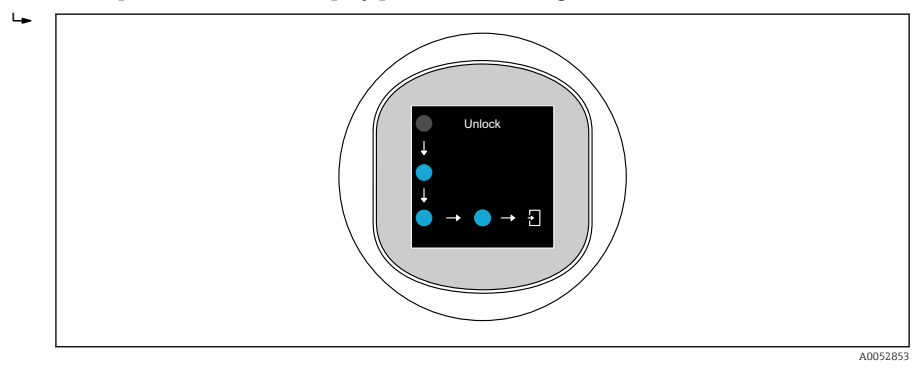

2. Con un dito seguire le frecce senza interruzione.

Il display viene sbloccato.

#### Procedura di blocco

Il funzionamento si blocca automaticamente (tranne che in procedura guidata Modalità Sicurezza):

- dopo 1 min sulla pagina principale
- dopo 10 min all'interno del menu operativo

## 8.6 Messa in servizio tramite FieldCare/DeviceCare

- 1. Scaricare il DTM: http://www.endress.com/download-> Device Driver -> Device Type Manager (DTM)
- 2. Aggiornare il catalogo.
- 3. Fare clic su menu Guida e avviare la procedura guidata Messa in servizio.

### 8.6.1 Note sulla procedura guidata "Messa in servizio"

La procedura guidata Messa in servizio consente di eseguire con facilità la messa in servizio guidata per l'utente.

- 1. Dopo aver avviato la procedura guidata Messa in servizio, inserire in ogni parametro il valore richiesto o selezionare l'opzione appropriata. Questi valori sono salvati direttamente nel dispositivo.
- 2. Cliccare "Avanti" per passare alla pagina successiva.
- 3. Una volta completate tutte le pagine, cliccare su "Fine" per chiudere la procedura guidata Messa in servizio.
- Se si annulla la procedura guidata Messa in servizio prima che siano stati configurati ÷ tutti i parametri richiesti, il dispositivo potrebbe trovarsi in uno stato non definito. In tali casi, è consigliabile eseguire il ripristino del dispositivo alle impostazioni predefinite in fabbrica.

#### 8.6.2 Stabilire una connessione mediante FieldCare, DeviceCare e FieldXpert

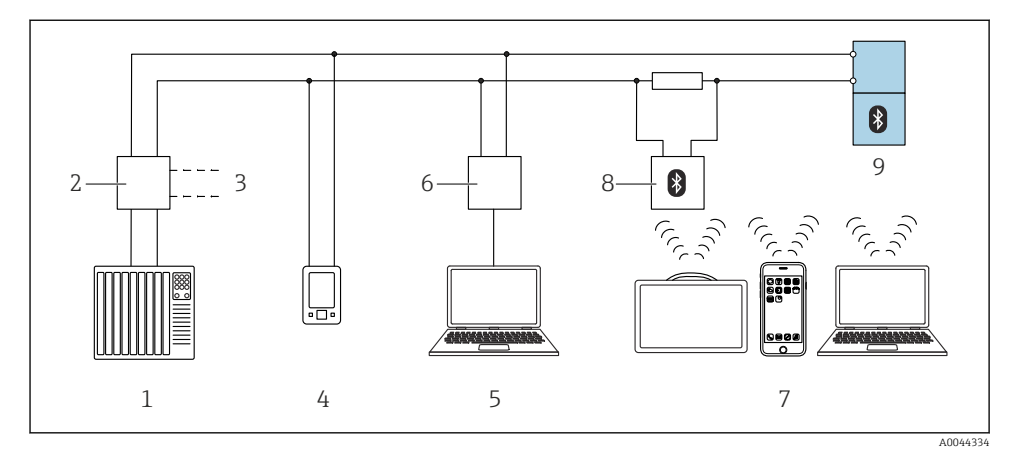

 *3 Opzioni per le funzionalità a distanza mediante protocollo HART*

- *1 PLC (controllore logico programmabile)*
- *2 Unità di alimentazione trasmettitore, es. RN42*
- *3 Connessione per comunicatore Commubox FXA195 e AMS TrexTM*
- *4 Connessione per comunicatore AMS TrexTM*
- *5 Computer con tool operativo (ad es. DeviceCare/FieldCare , AMS Device View, SIMATIC PDM)*
- *6 Commubox FXA195 (USB)*
- *7 Field Xpert SMT70/SMT77, smartphone o computer con tool operativo (es. DeviceCare/FieldCare , AMS Device View, SIMATIC PDM)*
- *8 Modem Bluetooth con cavo di collegamento (ad es. VIATOR)*
- *9 Trasmettitore*

#### 8.6.3 Funzionamento

Vedere le istruzioni di funzionamento.

## 8.7 Messa in servizio tramite tool operativi aggiuntivi (AMS, PDM, ecc.)

Scaricare i driver specifici del dispositivo: https://www.endress.com/en/downloads Per maggiori dettagli, vedere la guida del relativo tool operativo.

## 8.8 Configurazione dell'indirizzo del dispositivo mediante software

### Vedere parametro "Indirizzo HART"

Inserire l'indirizzo per scambiare i dati su protocollo HART.

- Guida → Messa in servizio → Indirizzo HART
- Applicazione  $\rightarrow$  Uscita HART  $\rightarrow$  Configurazione  $\rightarrow$  Indirizzo HART
- Indirizzo HART predefinito: 0

## 8.9 Configurazione della lingua operativa

## 8.9.1 Display on-site

### Configurazione della lingua operativa

Prima di poter impostare la lingua operativa, occorre sbloccare il display on-site:

- 1. Aprire il menu operativo.
- 2. Selezionare il pulsante Language.

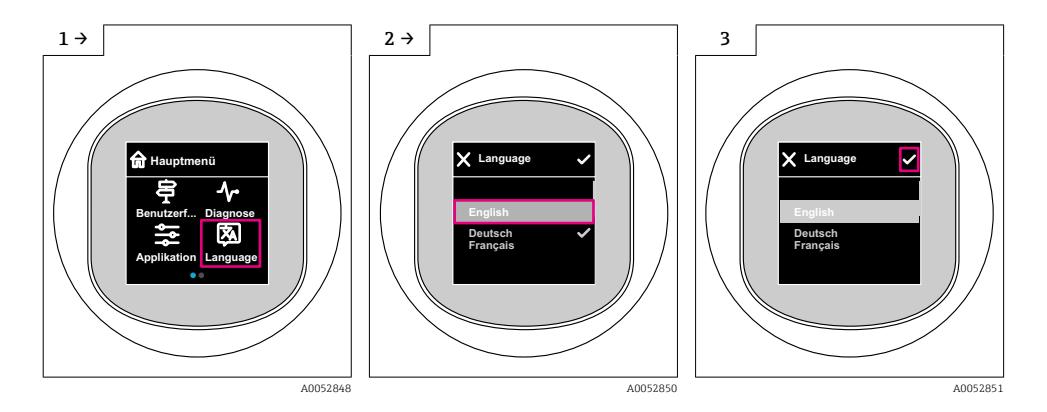

### 8.9.2 Tool operativo

Impostare la lingua del display Sistema → Display → Language

## 8.10 Configurazione del dispositivo

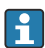

Procedura guidata di messa in servizio consigliata per la messa in servizio. Vedere la sezione **A** "Messa in servizio tramite display on-site" Vedere la sezione **A**  "Messa in servizio tramite FieldCare/DeviceCare"

#### 8.10.1 Misura di livello nei liquidi

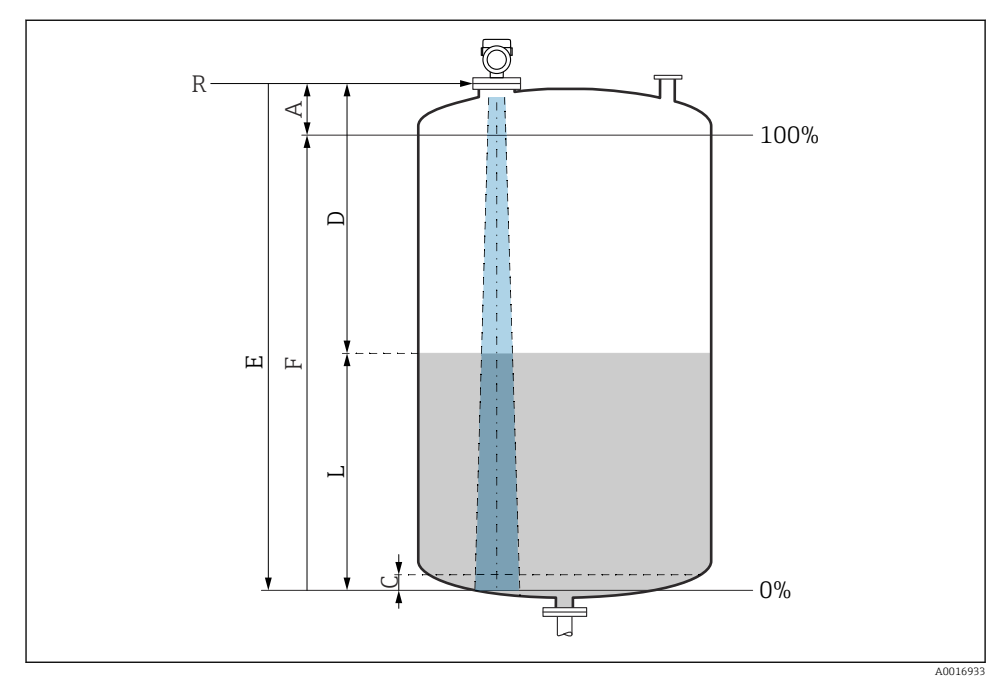

 *4 Parametri di configurazione per la misura di livello nei liquidi*

- *R Punto di riferimento della misura*
- *A Lunghezza dell'antenna + 10 mm (0,4 in)*
- *C 50 … 80 mm (1,97 … 3,15 in); fluido εr < 2*
- *D Distanza*
- *L Livello*
- *E Parametro "Calibrazione di vuoto" (= 0 %)*
- *F Parametro "Calibrazione di pieno" (= 100 %)*

In caso di fluido con bassa costante dielettrica, εr < 2 , il fondo del serbatoio può essere visibile attraverso il fluido quando i livelli sono molto bassi (inferiori al livello C). In questo campo si deve prevedere una riduzione dell'accuratezza. Se il livello di accuratezza non è accettabile, per queste applicazioni il punto di zero deve essere impostato a una distanza C dal fondo del serbatoio (vedere figura).

#### 8.10.2 Misura di livello nei solidi sfusi

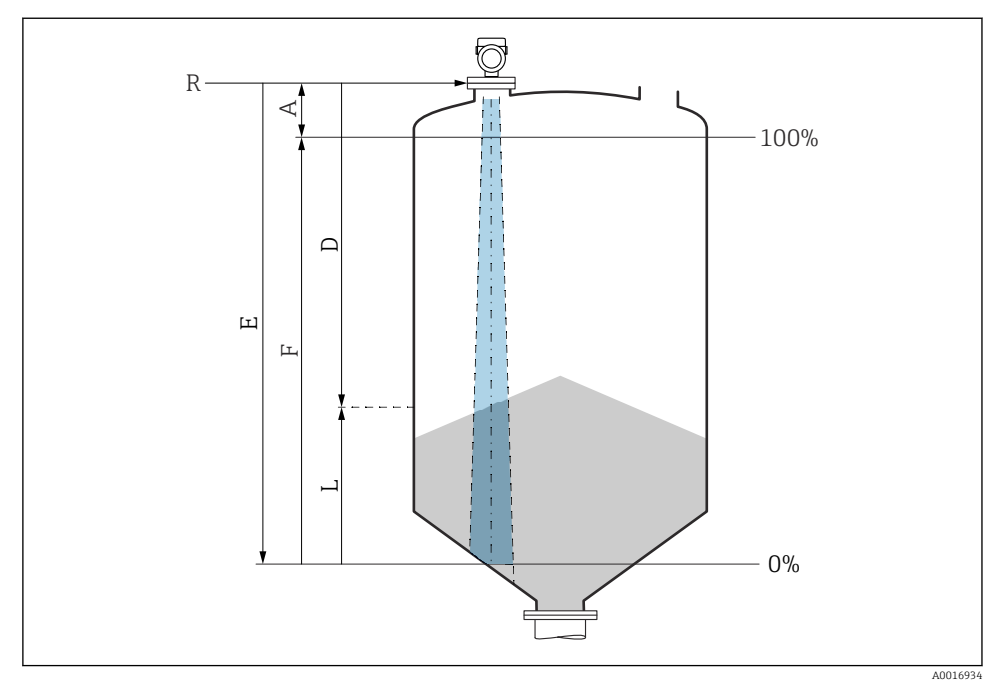

 *5 Parametri di configurazione per la misura di livello nei solidi sfusi*

- *R Punto di riferimento della misura*
- *A Lunghezza dell'antenna + 10 mm (0,4 in)*
- *D Distanza*
- *L Livello*
- *E Parametro "Calibrazione di vuoto" (= 0 %)*
- *F Parametro "Calibrazione di pieno" (= 100 %)*

### 8.10.3 Configurazione di parametro "Modo Frequenza"

Impostazioni specifiche per il paese o la regione vengono definite dai segnali radar tramite il parametro Modo Frequenza.

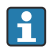

Il parametro Modo Frequenza deve essere configurato nel menu operativo utilizzando il relativo tool operativo all'inizio della messa in servizio.

Applicazione → Sensore → Configurazione avanzata → Modo Frequenza

Frequenza operativa 80 GHz:

- Opzione Modo 1: Europa continentale, Stati Uniti, Australia, Nuova Zelanda, Canada
- Opzione Modo 2: Brasile, Giappone, Corea del Sud, Taiwan, Thailandia
- Opzione Modo 3: Russia, Kazakistan
- Opzione Modo 4: Messico
- Opzione Modo 5: India, Malesia, Sudafrica, Indonesia

Frequenza operativa 180 GHz:

- Opzione Modo 9: Europa continentale
- Opzione Modo 10: Stati Uniti

Le caratteristiche di misura del dispositivo possono variare a seconda del modo configurato. Le caratteristiche di misura specificate si riferiscono allo stato al momento della consegna (alla frequenza operativa 80 GHz: modo 1 e alla frequenza operativa 180 GHz: modo 9).

#### 8.10.4 Sottomenu "Simulazione"

Variabili di processo ed eventi diagnostici possono essere simulati con sottomenu Simulazione.

Navigazione: Diagnostica → Simulazione

Durante la simulazione dell'uscita contatto o dell'uscita in corrente, il dispositivo genera un messaggio di avviso per tutta la durata della simulazione.

## 8.11 Protezione delle impostazioni da accessi non autorizzati

#### 8.11.1 Blocco/sblocco software

#### Blocco mediante password nell'app FieldCare/DeviceCare/Smartblue

L'accesso alla configurazione dei parametri del dispositivo può essere bloccato assegnando una password. Alla consegna del dispositivo, il ruolo utente è impostato su opzione Manutenzione. I parametri del dispositivo possono essere completamente configurati con il ruolo utente opzione Manutenzione. Al termine, l'accesso alla configurazione può essere bloccato definendo una password. Dopo questo blocco, si passa dal ruolo opzione Manutenzione al ruolo opzione Operatore. Si può accedere alla configurazione inserendo la password.

Assegnazione della password:

#### Menu Sistema sottomenu Gestione utente

Il ruolo utente è passato da opzione Manutenzione a opzione Operatore in:

Sistema → Gestione utente

#### Annullamento della procedura di blocco tramite display on-site/FieldCare/DeviceCare/ **SmartBlue**

Dopo l'inserimento della password, è possibile abilitare la configurazione dei parametri del dispositivo come opzione Operatore con la password. Il ruolo utente si modifica quindi in opzione Manutenzione.

Se necessario, la password può essere cancellata in Gestione utente: Sistema → Gestione utente

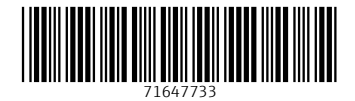

# www.addresses.endress.com

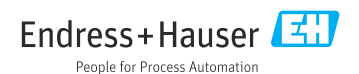